## **Como incluir atestado de saúde no aplicativo SouGov.br?**

Atestado de Saúde - Inclusão - Inserir - Enviar - Entregar - Cadastrar

ATENÇÃO QUANDO FOR ANEXAR UM DOCUMENTO NO SOUGOV!

Para que sua Unidade de Gestão de Pessoas possa dar continuidade ao atendimento da sua solicitação, é muito importante que o documento anexado esteja legível! Leia com atenção essas dicas:

A legibilidade pode ser afetada:

se o documento estiver amassado, com marcas ou rasuras e

se a imagem foi gerada em local pouco iluminado ou no modo paisagem (página deitada).

Caso você tenha mais de um vínculo, é sempre importante observar se está no vínculo desejado. Na setinha ao lado de **Órgão – Uorg – Matrícula**, você pode verificar e fazer alteração, se for o caso.

**1º)** Na página inicial do aplicativo, vá para **Autoatendimento** e clique em **Minha Saúde**, **Atestado** e na próxima tela em **Incluir**:

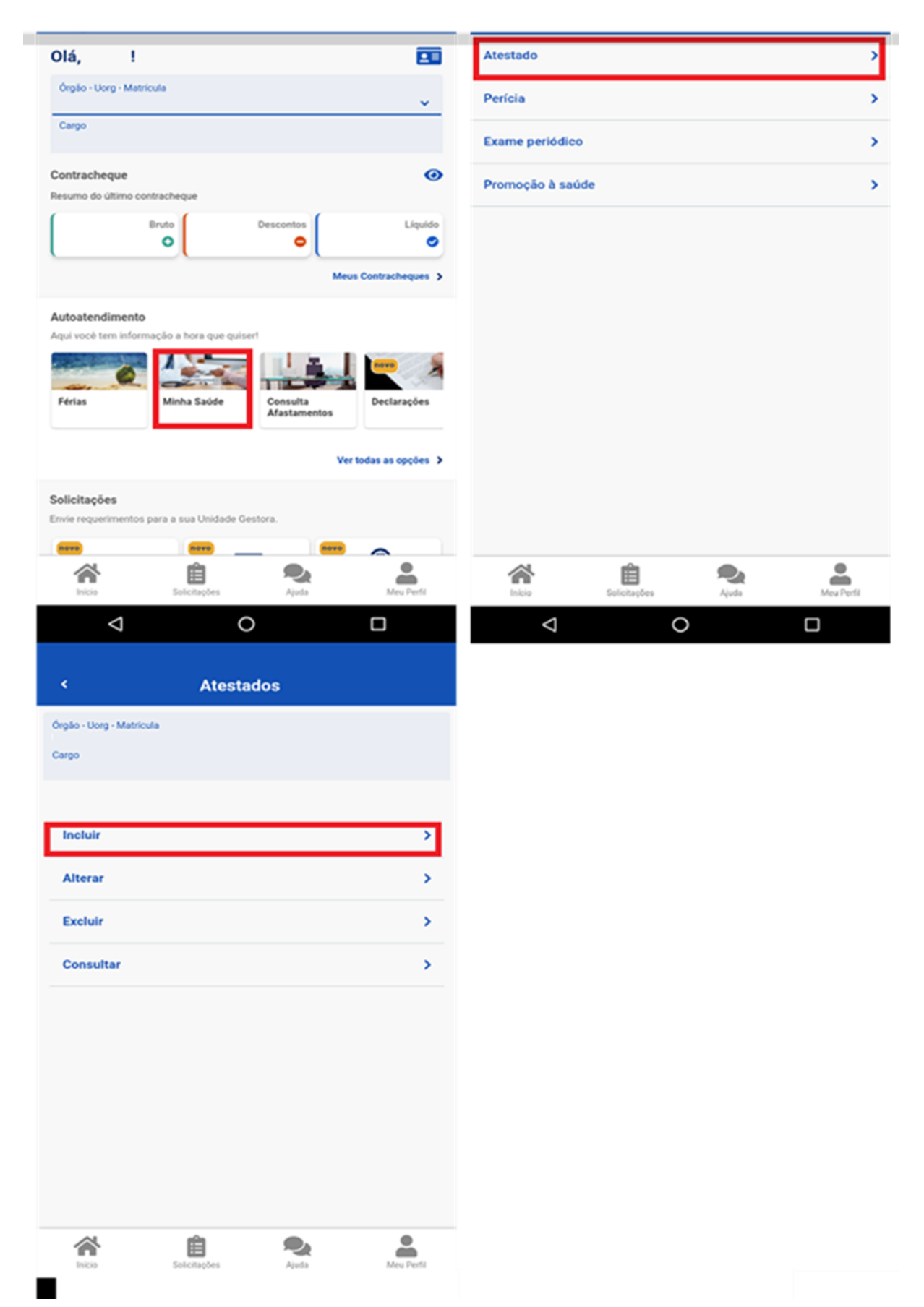

**2º)** Para incluir o atestado, você deve escolher a forma como deseja enviá-lo. Clique no ícone **Atestado** para fotografar o atestado ou selecione o arquivo para incluir o seu atestado de saúde:

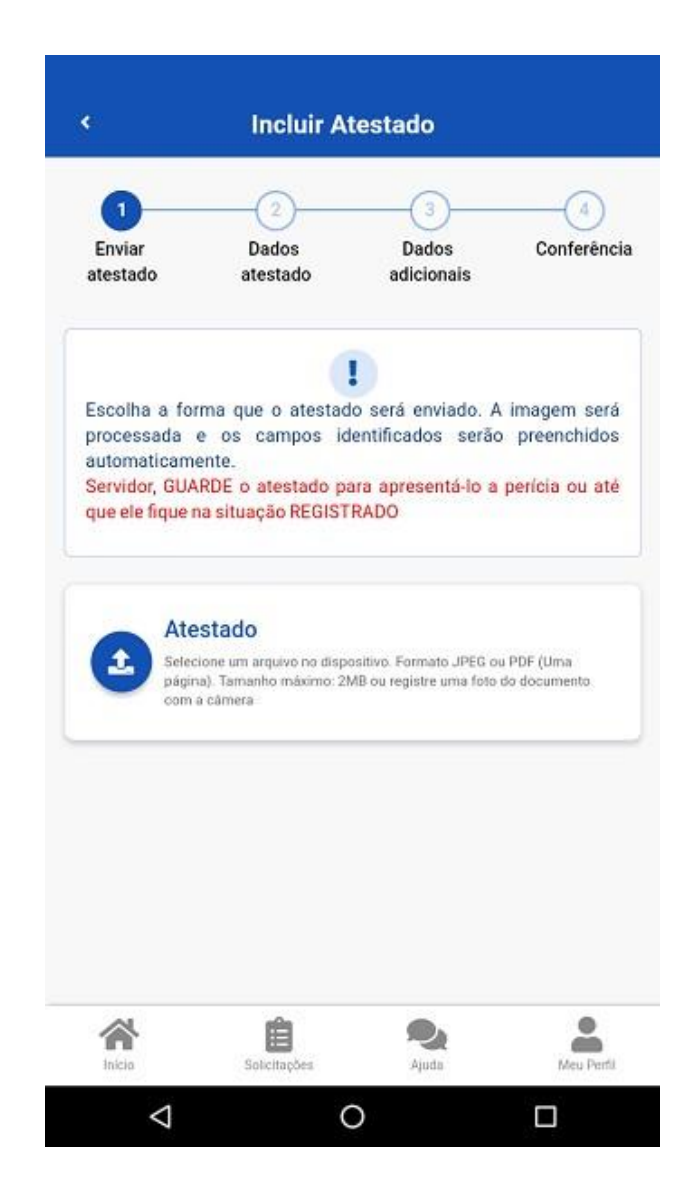

**3º)** Confira se os dados obtidos da imagem do seu atestado de saúde estão completos. Caso os dados estejam **incompletos ou diferentes** dos que estão em seu atestado, faça as correções necessárias antes de enviá-lo. Não esqueça de preencher todos os campos que contenham asterisco vermelho, pois eles são depreenchimento obrigatório. Clique em **"Próximo"**:

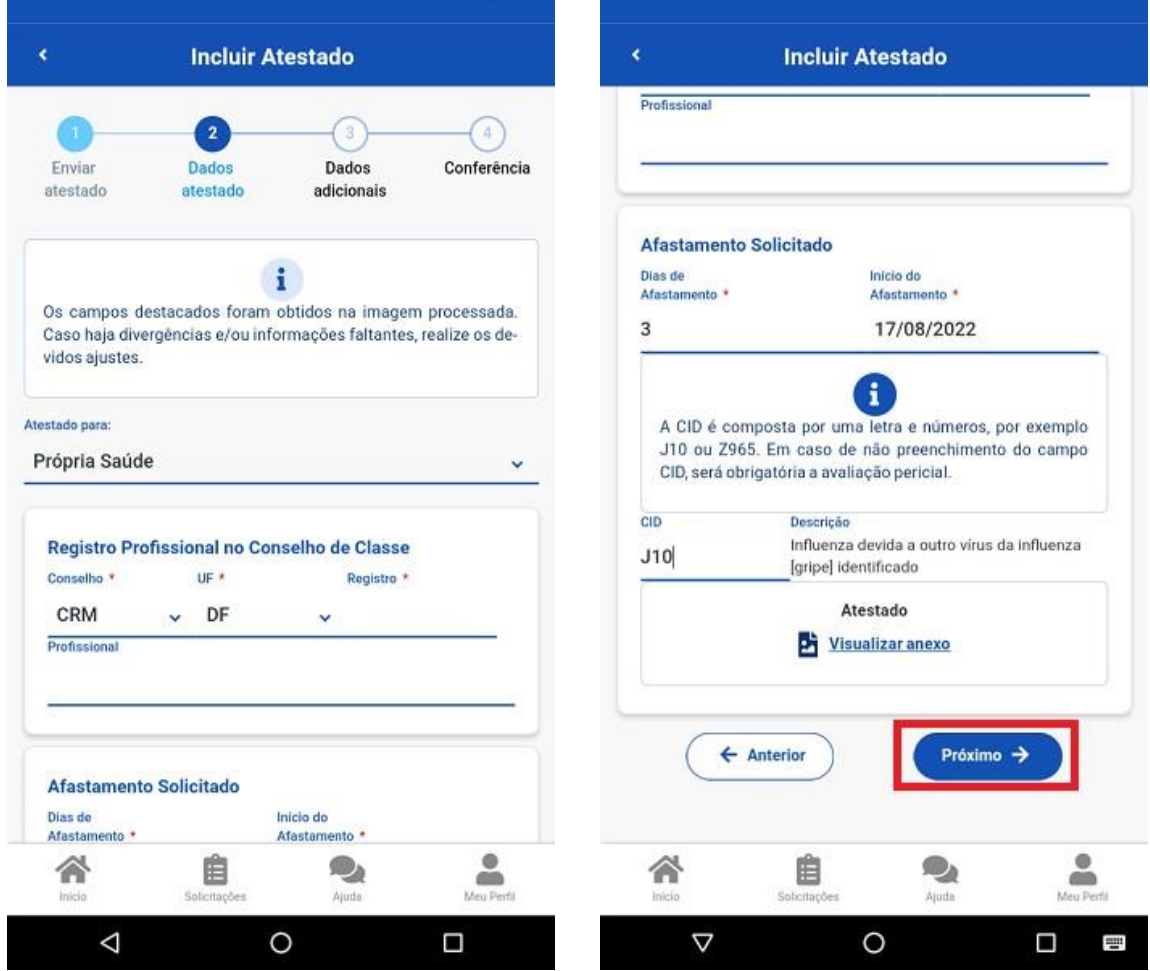

**Obs.: CRM = Conselho Regional de Medicina (para atestados médicos); CRO = Conselho Regional de Odontologia (para atestados odontológicos); UF= Unidade Federativa; Registro = Número do registro profissional do médico ou cirurgião-dentista assistente.**

**4º)** Na etapa **"Dados adicionais"** serão apresentados os seguintes campos:

**a)** Telefone: campo de preenchimento obrigatório. O número apresentado é aquele presente no seu cadastro, caso deseje, outro número poderá ser incluído. Esse será o número que a Unidade SIASS ou a suaUnidade de Gestão de Pessoas entrará em contato com você, por isso, é importante mantê-lo atualizado.

**b)** nos demais campos, observe que alguns itens só devem ser marcados caso:

1. Tiver indícios que o afastamento é decorrente de um acidente em serviço ou de moléstia profissional, pois será obrigatória a avaliação pericial, independentemente da quantidade de duas de afastamento;

2. Estiver fora da localidade de exercício;

3. O periciando, servidor ou seu familiar, esteja internado e sem previsão de alta ou impossibilitado de locomoção. É necessário anexar a declaração médica, no caso de incapacidade de locomoção ou uma declaração médica/hospitalar em caso de internação.

4. Se tiver necessidade de perícia hospitalar ou domiciliar.

Após o preenchimento dos campos, clique em "**Próximo"**:

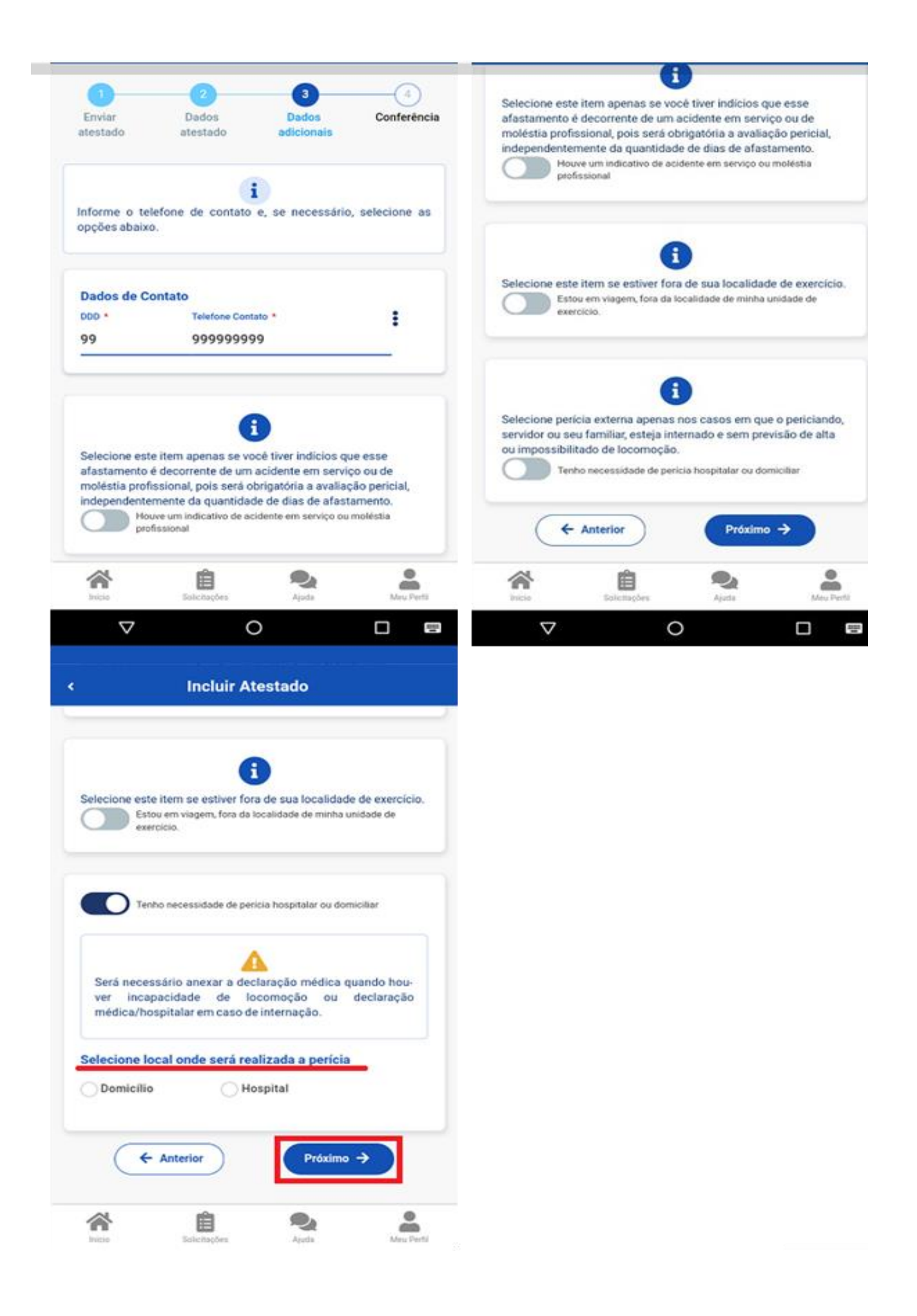

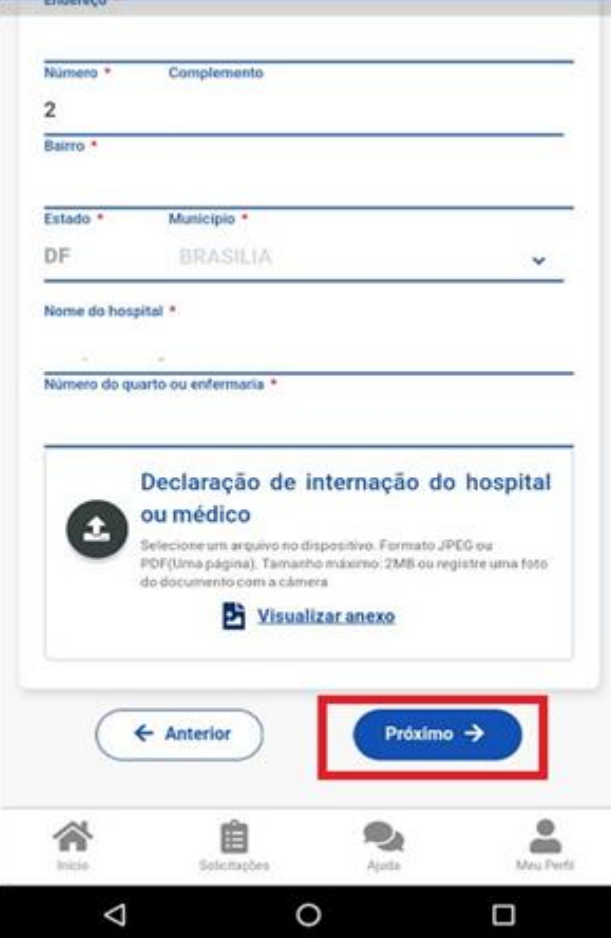

5**º**) Confira se todos os dados estão corretos e veja para qual Unidade será enviado seu atestado de saúde, depois clique em "Enviar":

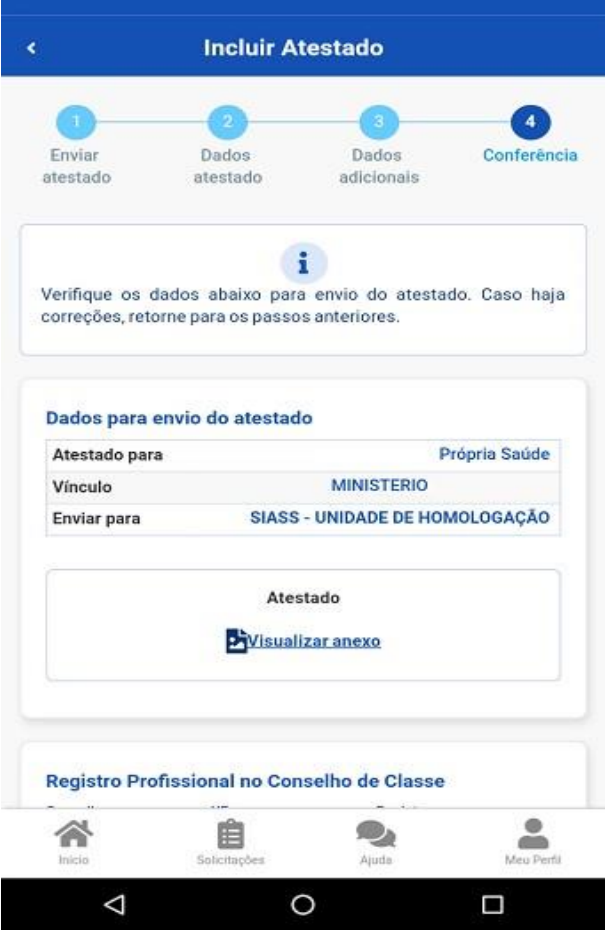

**6º)** Uma mensagem será apresentada com a informação de que o seu atestado foi enviado para análise:

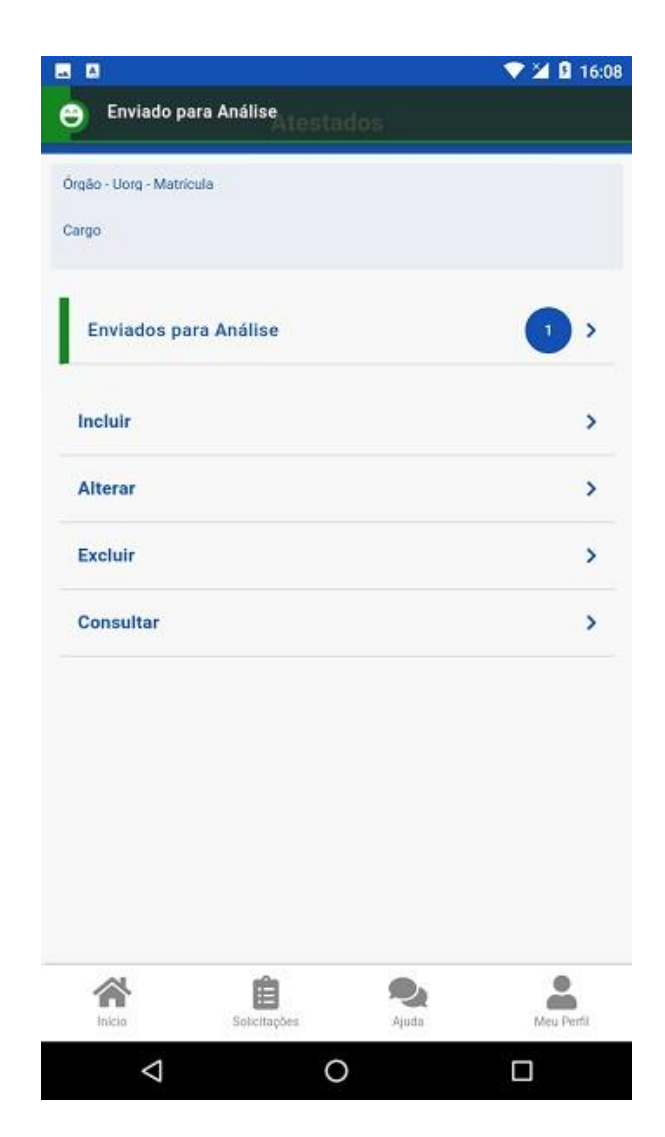